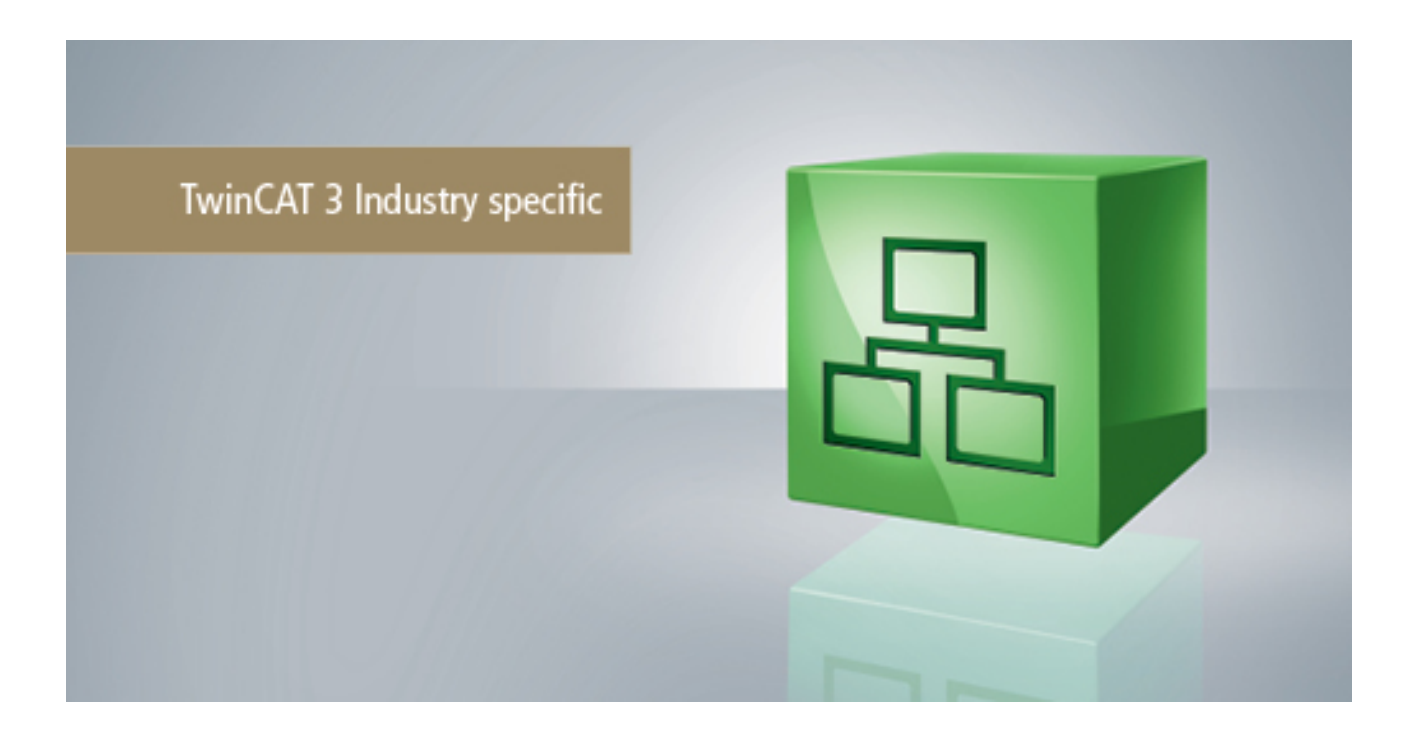

**Manual**

# **TC3 Wind Framework**

## **TwinCAT 3**

**1.0 Version: 2017-06-01 TF8310 Order No.:Date:**

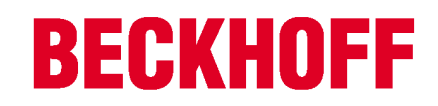

# **Table of contents**

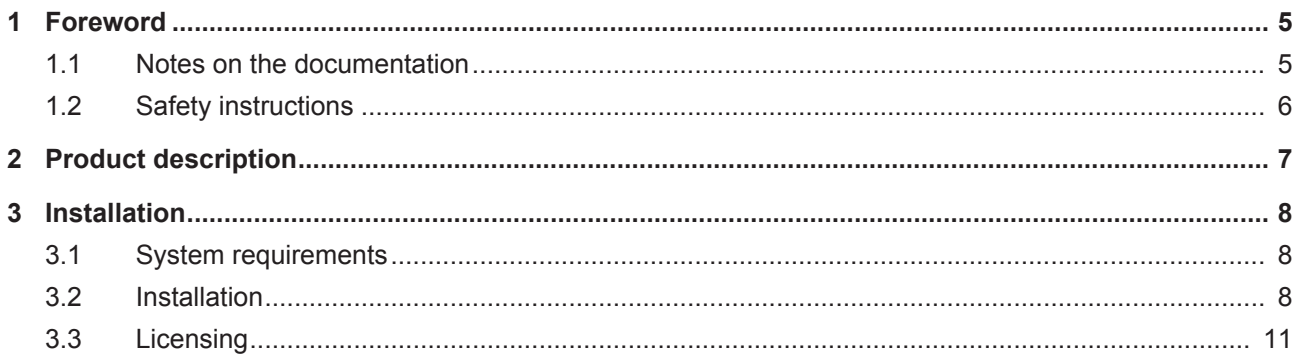

# **BECKHOFF**

# **1 Foreword**

### **1.1 Notes on the documentation**

This description is only intended for the use of trained specialists in control and automation engineering who are familiar with the applicable national standards.

It is essential that the documentation and the following notes and explanations are followed when installing and commissioning the components.

It is the duty of the technical personnel to use the documentation published at the respective time of each installation and commissioning.

The responsible staff must ensure that the application or use of the products described satisfy all the requirements for safety, including all the relevant laws, regulations, guidelines and standards.

#### **Disclaimer**

The documentation has been prepared with care. The products described are, however, constantly under development.

We reserve the right to revise and change the documentation at any time and without prior announcement. No claims for the modification of products that have already been supplied may be made on the basis of the data, diagrams and descriptions in this documentation.

#### **Trademarks**

Beckhoff® , TwinCAT® , EtherCAT® , Safety over EtherCAT® , TwinSAFE® , XFC® and XTS® are registered trademarks of and licensed by Beckhoff Automation GmbH.

Other designations used in this publication may be trademarks whose use by third parties for their own purposes could violate the rights of the owners.

#### **Patent Pending**

The EtherCAT Technology is covered, including but not limited to the following patent applications and patents:

EP1590927, EP1789857, DE102004044764, DE102007017835

with corresponding applications or registrations in various other countries.

The TwinCAT Technology is covered, including but not limited to the following patent applications and patents:

EP0851348, US6167425 with corresponding applications or registrations in various other countries.

### **EtherCAT.**

EtherCAT® is registered trademark and patented technology, licensed by Beckhoff Automation GmbH, Germany

#### **Copyright**

© Beckhoff Automation GmbH & Co. KG, Germany.

The reproduction, distribution and utilization of this document as well as the communication of its contents to others without express authorization are prohibited.

Offenders will be held liable for the payment of damages. All rights reserved in the event of the grant of a patent, utility model or design.

# **1.2 Safety instructions**

#### **Safety regulations**

Please note the following safety instructions and explanations! Product-specific safety instructions can be found on following pages or in the areas mounting, wiring, commissioning etc.

#### **Exclusion of liability**

All the components are supplied in particular hardware and software configurations appropriate for the application. Modifications to hardware or software configurations other than those described in the documentation are not permitted, and nullify the liability of Beckhoff Automation GmbH & Co. KG.

#### **Personnel qualification**

This description is only intended for trained specialists in control, automation and drive engineering who are familiar with the applicable national standards.

#### **Description of symbols**

In this documentation the following symbols are used with an accompanying safety instruction or note. The safety instructions must be read carefully and followed without fail!

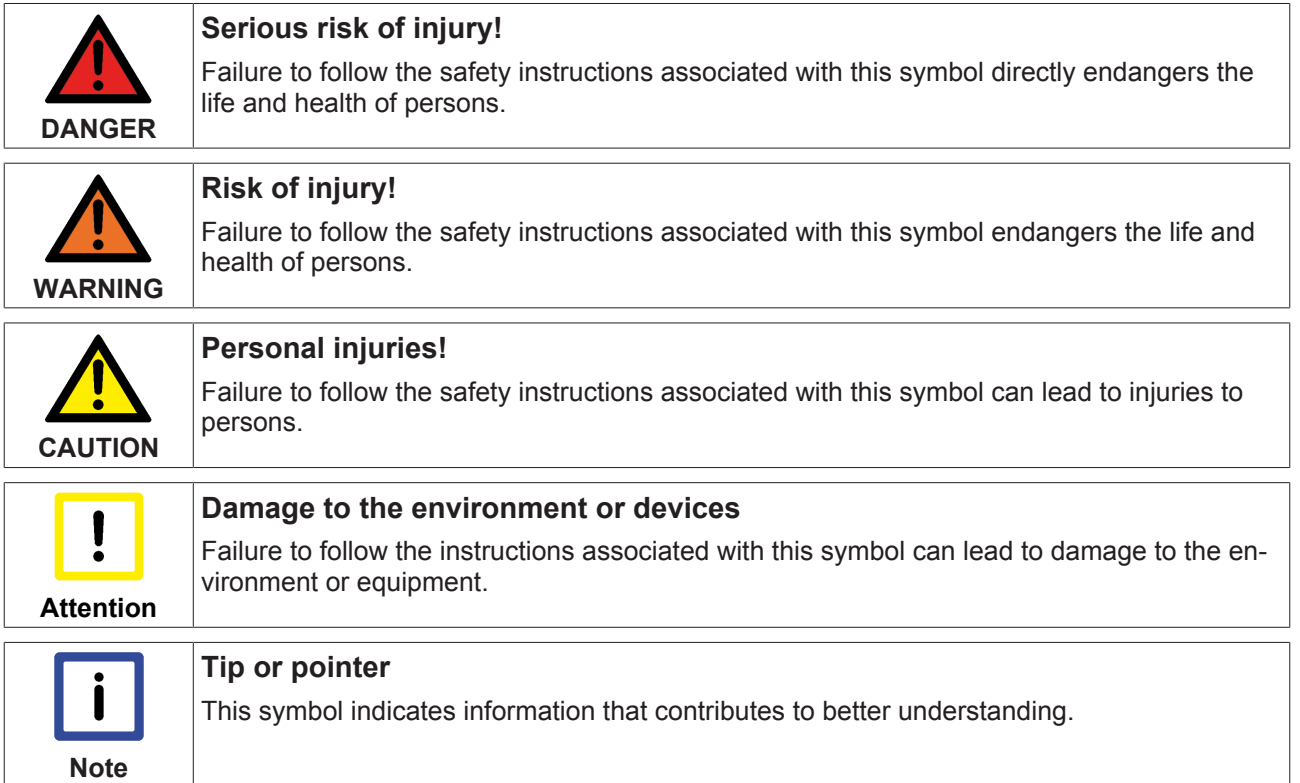

# **2 Product description**

The TwinCAT Wind Framework consists of several components, providing essential functionalities for the automation software of wind energy turbines. They are designed to support the development, commissioning and maintenance of a wind turbine control system. The TwinCAT Wind Framework consists of Modules, Libraries and Applications. Modules are providing the essentials functionalities in the real-time context based on the TcCOM-Architecture. By the Libraries API's are provided to access and use the Framework. In addition the Applications are providing tools to interact with the Framework or collaborating systems.

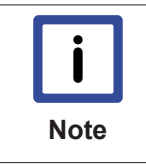

#### **TwinCAT Wind Framework**

This public information is only a limited overview about the TwinCAT Wind Framework. Please, do not hesitate to contact us for a full documentation, support or feedback by email: [TcWind@beckhoff.com](mailto:TcWind@beckhoff.com)

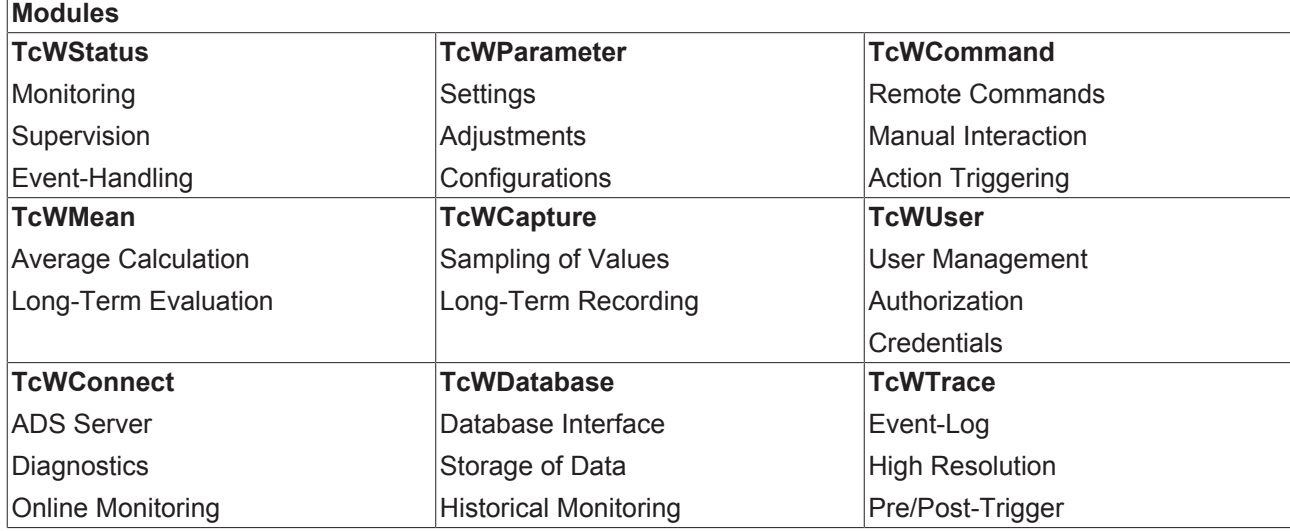

#### **Content overview**

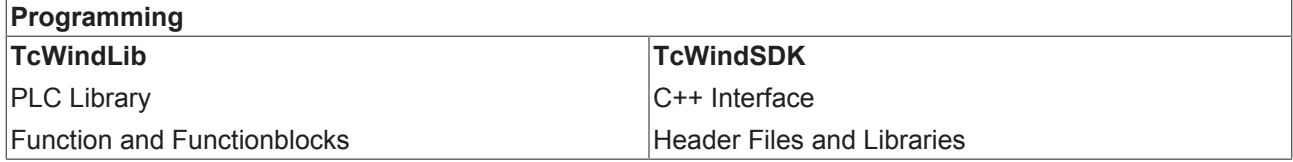

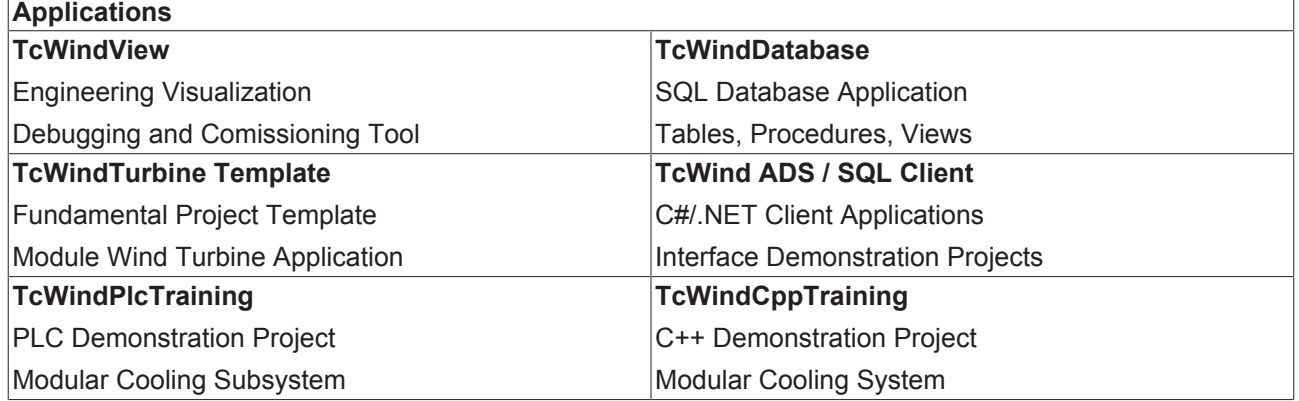

# **3 Installation**

### **3.1 System requirements**

For first tests with TwinCAT Wind Framework a demonstration setup is available on [Beckhoff website](https://beckhoff.de/english/twincat/tf8310.htm?id=2132458743863619).

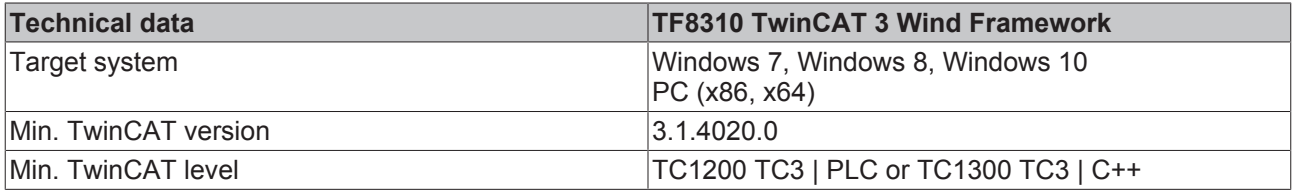

### **3.2 Installation**

Description of the installation procedure of a TwinCAT 3 Function for Windows-based operating Systems.

- 1. Double-click the downloaded setup file *TFxxxx*. Please note: Under Windows 32-bit/64-bit, please start the installation with "Run as Administrator" by right-clicking the setup file and selecting the corresponding option in the context menu.
- 2. Click **Next** and accept the license agreement.

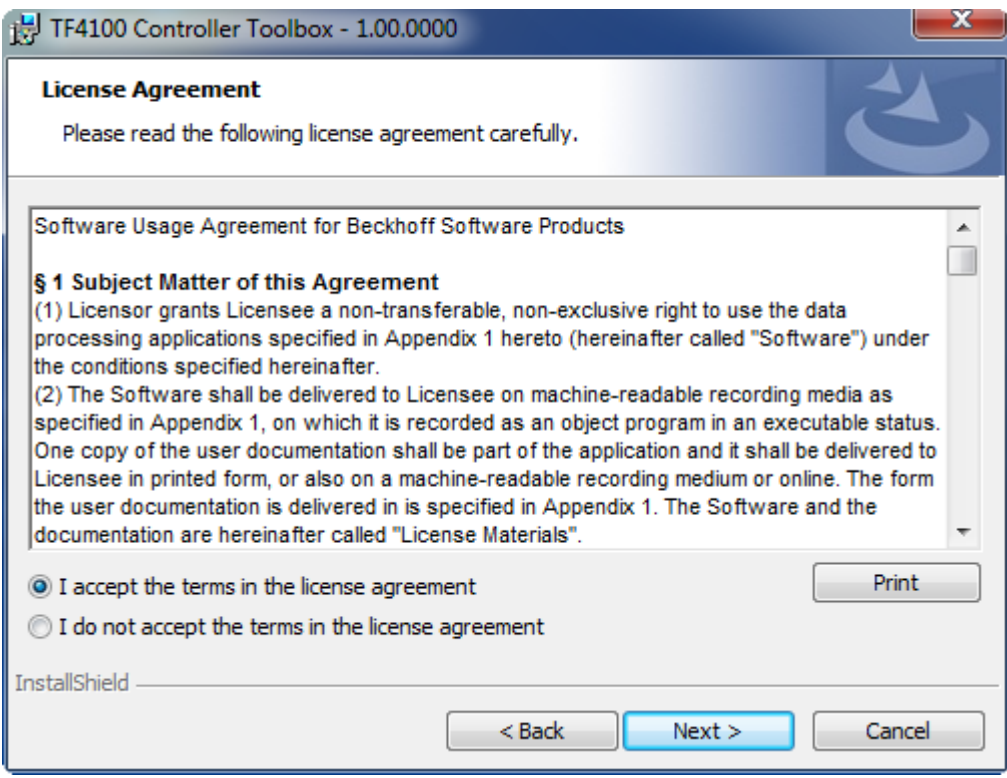

3. Enter your user information in the specified area.

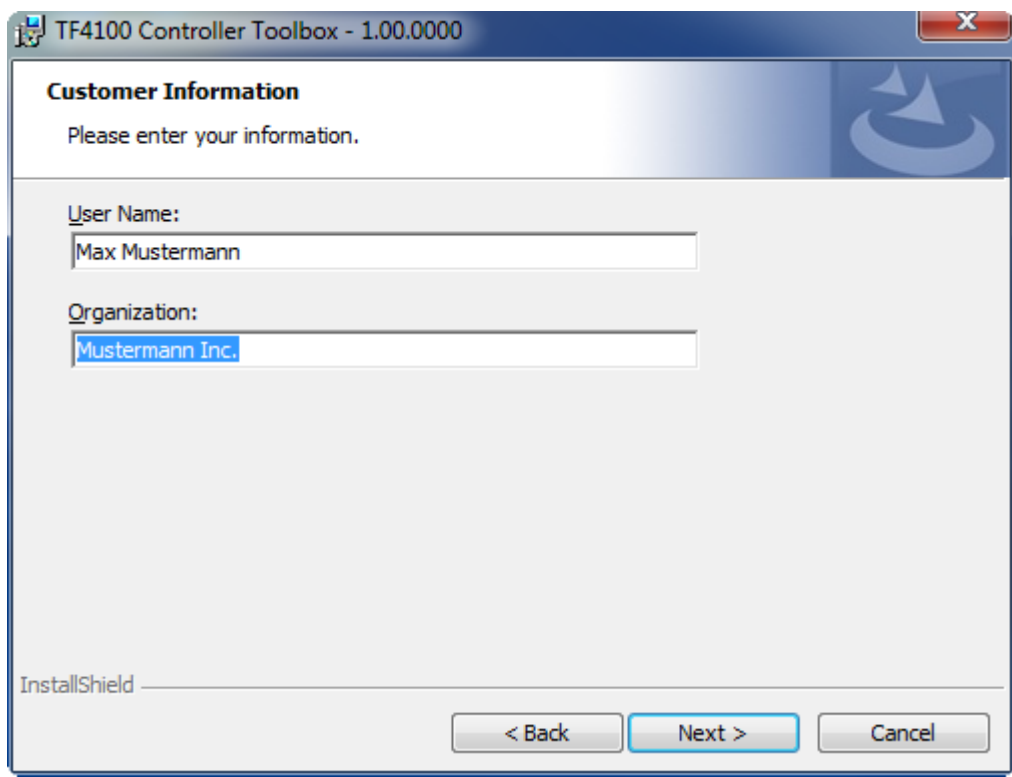

4. To install the full product, including all sub-components, please choose **Complete** as the Setup Type. Alternatively, you can also install each component separately by choosing **Custom**.

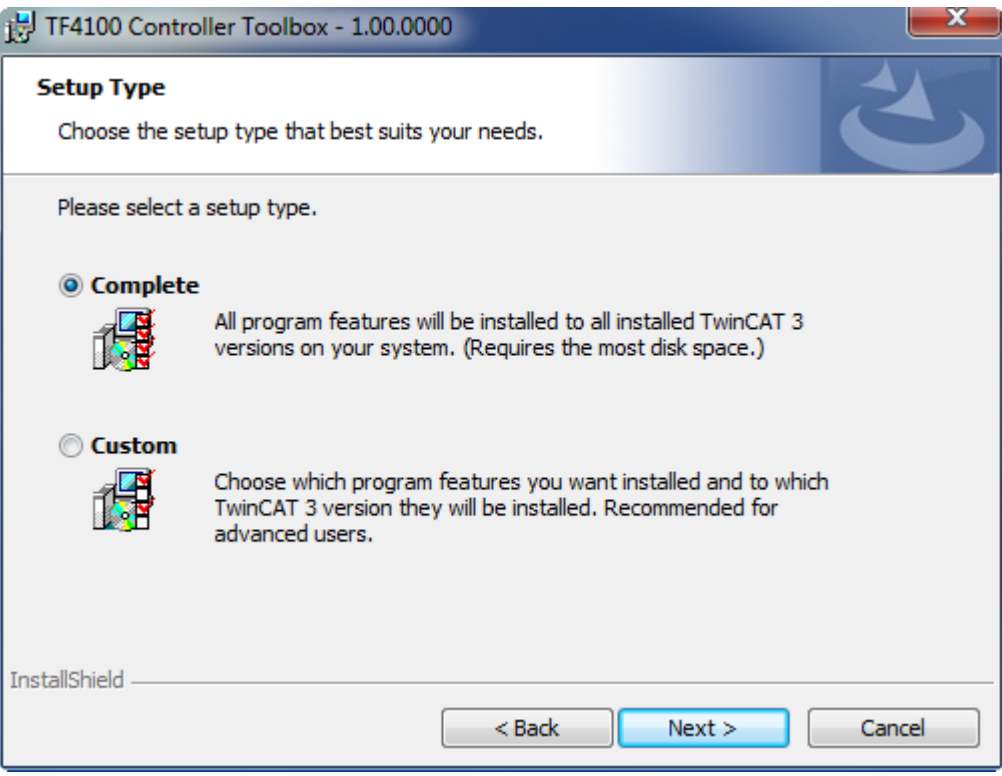

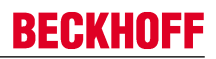

5. Click **Next** and **Install** to start the installation.

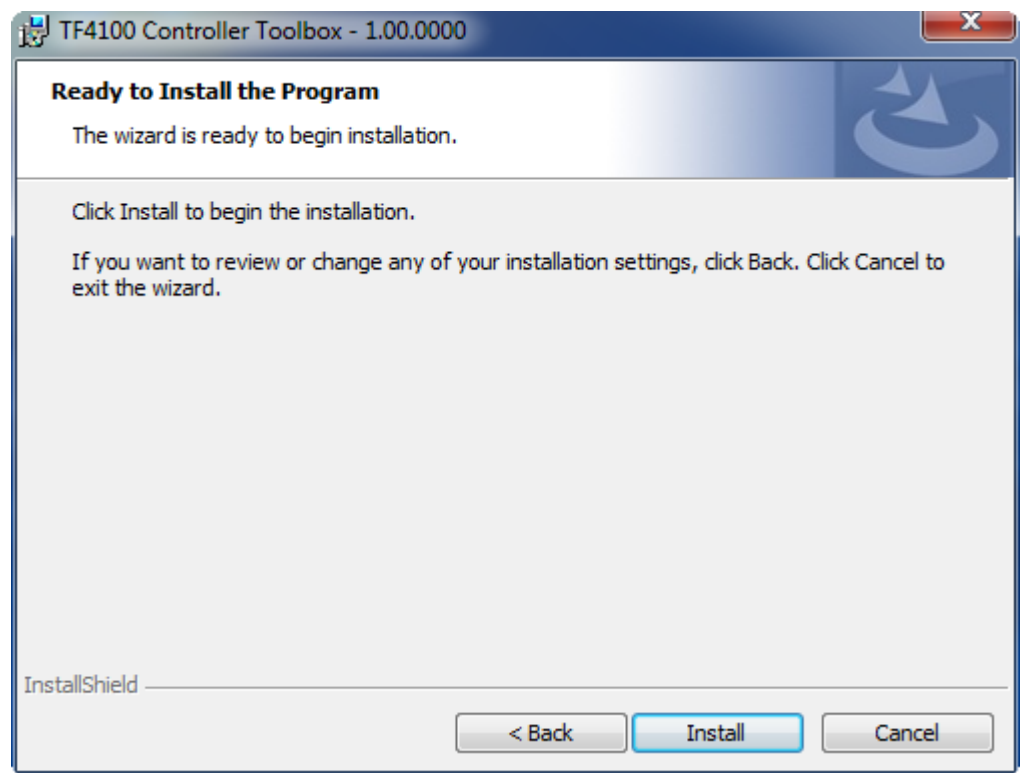

The TwinCAT system must be stopped before proceeding with installation.

6. Confirm the Dialog with **Yes**.

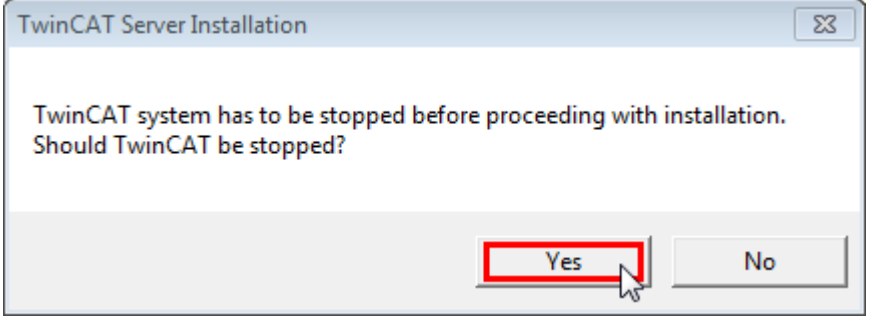

7. Select **Finish** to end the installation process.

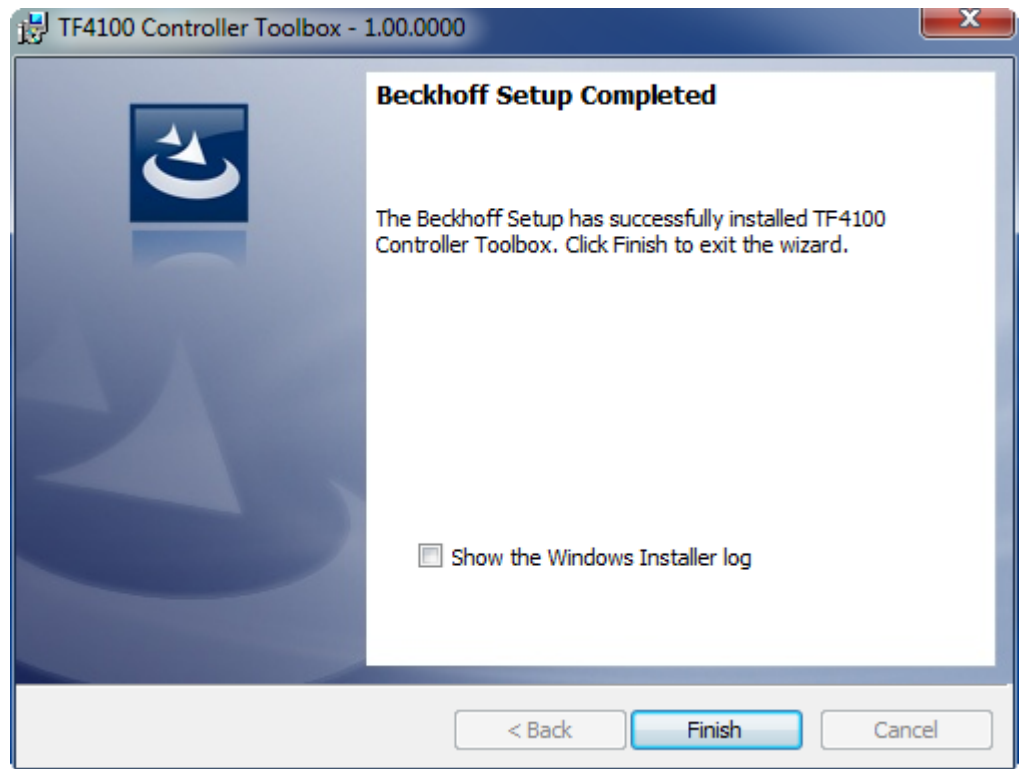

 $\Rightarrow$  The installation is now complete.

After a successful installation, the TC 3 Function needs to be licensed.  $[1]$ 

## **3.3 Licensing**

The TwinCAT 3 functions are available both as a full and as a 7-Day trial version. Both license types can be activated via TwinCAT XAE.For more information about TwinCAT 3 licensing, please consult the TwinCAT 3 Help System.The following document describes both licensing scenarios for a TwinCAT 3 function on TwinCAT 3 and is divided into the following sections:

- Licensing a 7-Day trial version [ $\blacktriangleright$  11]
- Licensing a full version [ $\blacktriangleright$  12]

#### **Licensing a 7-Day trial version**

- 1. Start TwinCAT XAE
- 2. Open an existing TwinCAT 3 project or create a new project
- 3. In **Solution Explorer**, please navigate to the entry **System\License**

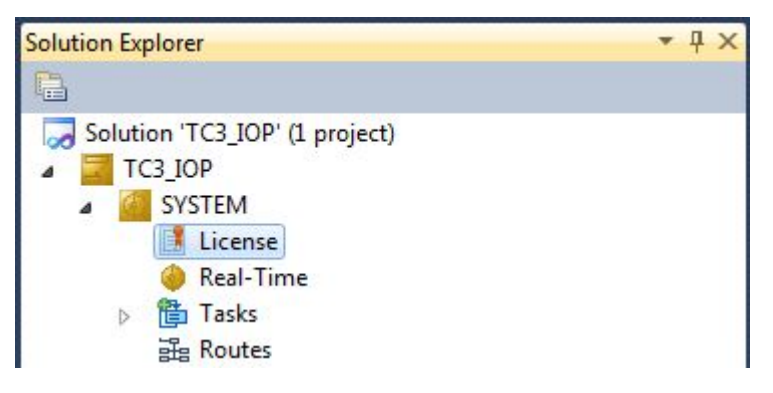

4. Open the tab **Manage Licenses** and add a **Runtime License** for your product (in this screenshot **TE1300: TC3 Scope View Professional**)

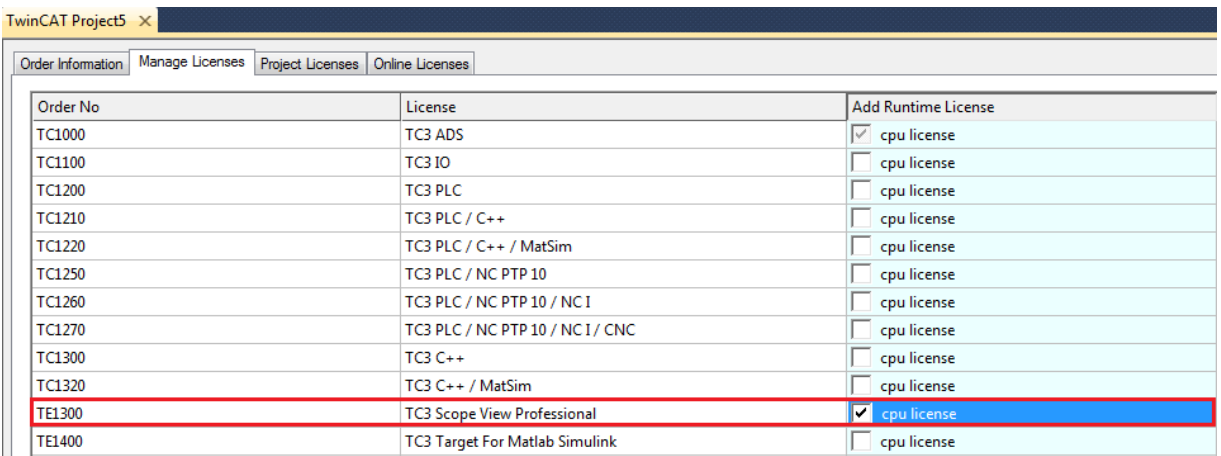

5. **Optional**: If you would like to add a license for a remote device, you first need to connect to the remote device via TwinCAT XAE toolbar

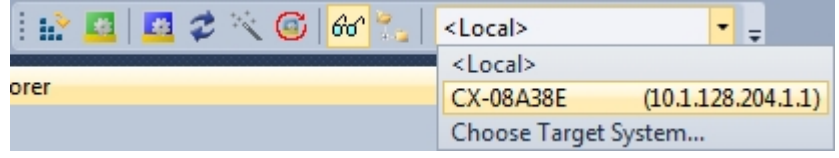

6. Switch to the tab **Order Information** and click the button **Activate 7 Days Trial License...** to activate a test version

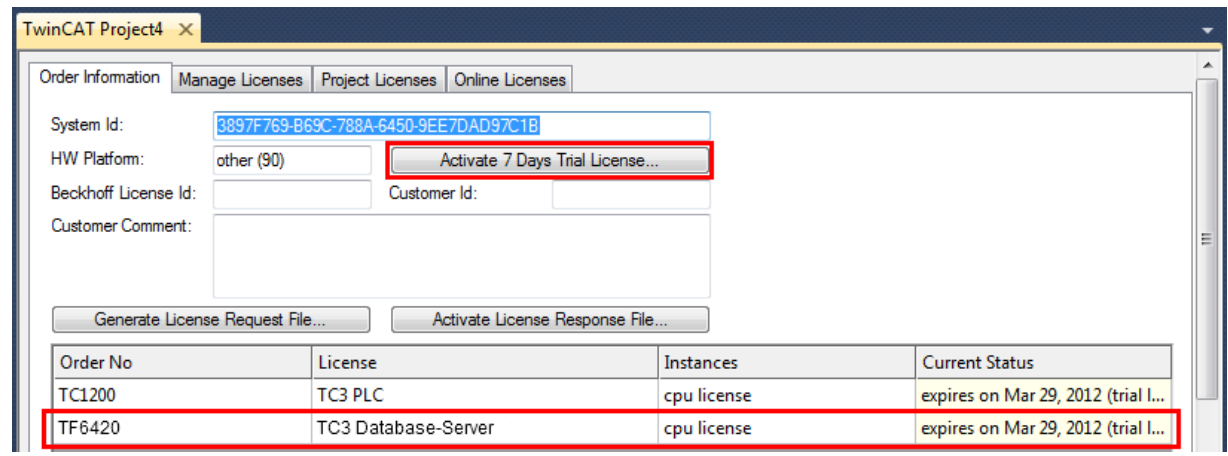

7. Please restart TwinCAT 3 afterwards.

#### **Licensing a full version**

- 8. Start TwinCAT XAE
- 9. Open an existing TwinCAT 3 project or create a new project

# **BECKHOFF**

10. In **Solution Explorer**, please navigate to the entry **SYSTEM\License**

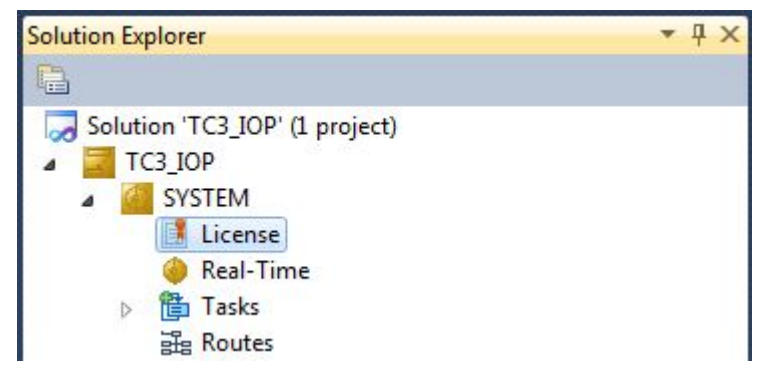

11.Open the tab **Manage Licenses** and add a **Runtime License** for your product (in this screenshot **TE1300: TC3 Scope View Professional**).

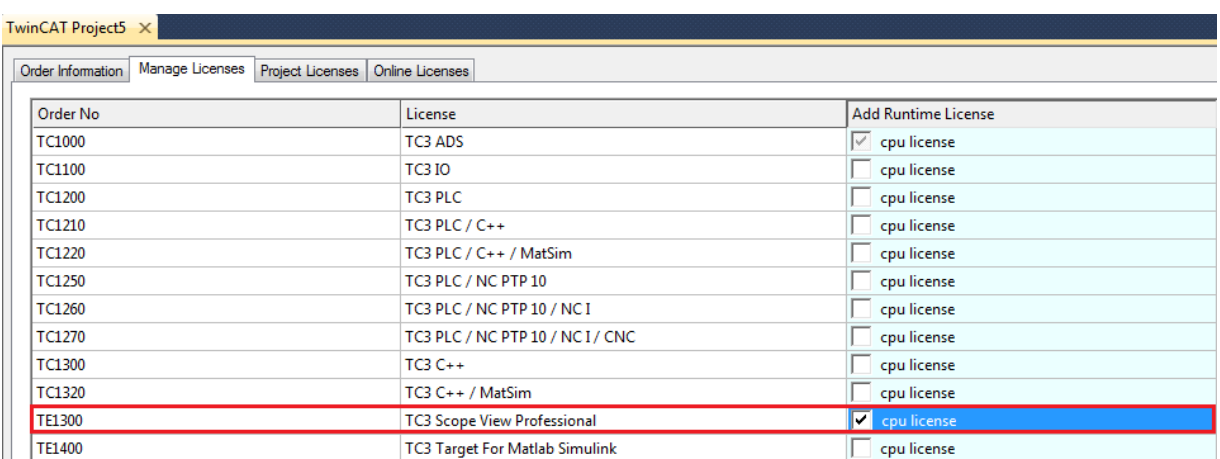

12.**Optional:**If you would like to add a license for a remote device, you first need to connect to the remote device via TwinCAT XAE toolbar

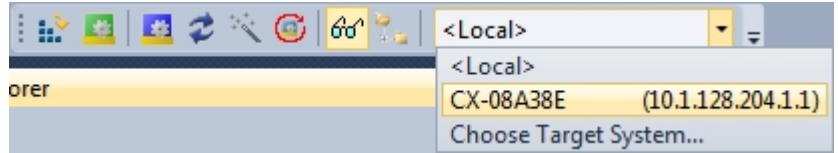

13. Navigate to the **Order Information** tab

The fields **System-ID** and **HW Platform** cannot be changed and just describe the platform for the licensing process in general a TwinCAT 3 license is always bound to these two identifiers: the **System-ID** uniquely identifies your system. The **HW Platform** is an indicator for the performance of the device.

14.Optionally, you may also enter an own order number and description for your convenience

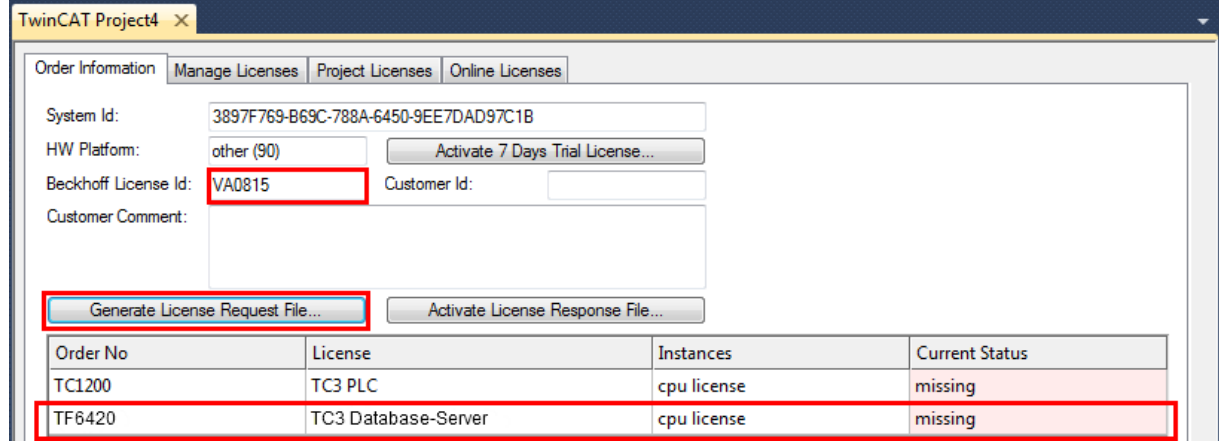

- 15. enter the **Beckhoff License ID** and click on **Generate License Request File...**. If you are not aware of your **Beckhoff License ID** please contact your local sales representative.
- 16.After the license request file has been saved, the system asks whether to send this file via E-Mail to the Beckhoff Activation Server

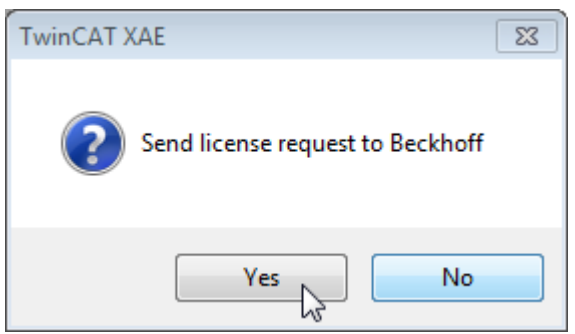

- 17.After clicking **Yes**, the standard E-Mail client opens and creates a new E-Mail message to ["tclicense@beckhoff.com"](mailto:tclicense@beckhoff.com) which contains the "License Request File"
- 18.Send this Activation Request to Beckhoff
	- **NOTE! The License Response File will be sent to the same E-Mail address used for sending out the License Request File**
- 19.After receiving the activation file, please click on the button **Activate License Response File...** in the TwinCAT XAE license Interface.

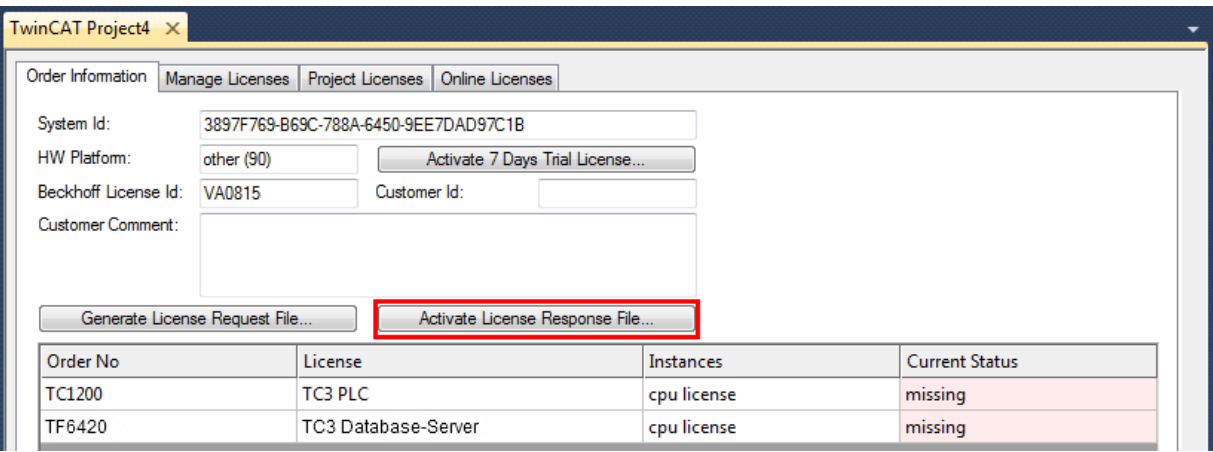

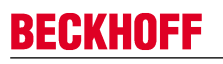

20.Select the received License response file and click on **Open**

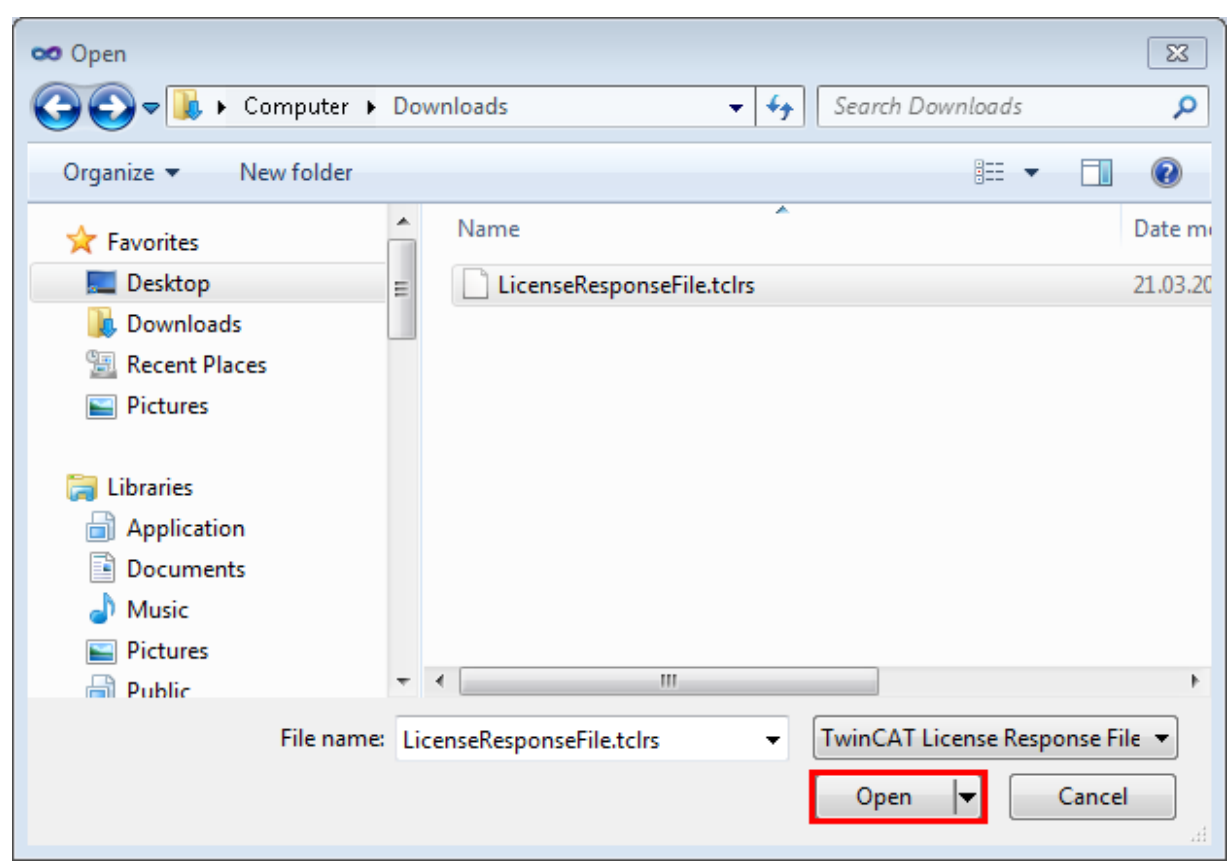

- 21. The License Response File will be imported and all included licenses will be activated. If there have been any trial licenses, these will be removed accordingly.
- 22.Please restart TwinCAT to activate licenses.

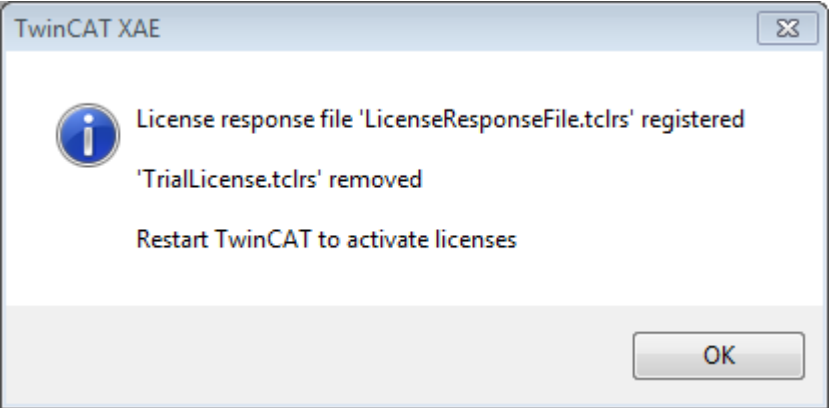

**NOTE! The license file will be automatically copied to...\TwinCAT\3.1\Target\License on the local device.**